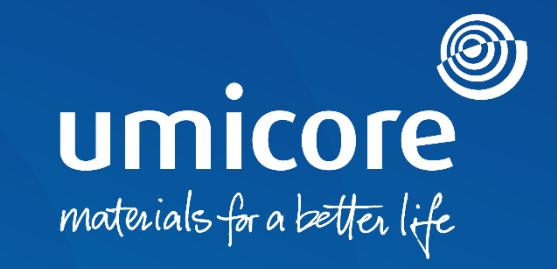

## **Lieferantenleitlinien**  Fragebogen – Einladungen und Zertifizierungen

## Inhaltsverzeichnis

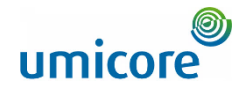

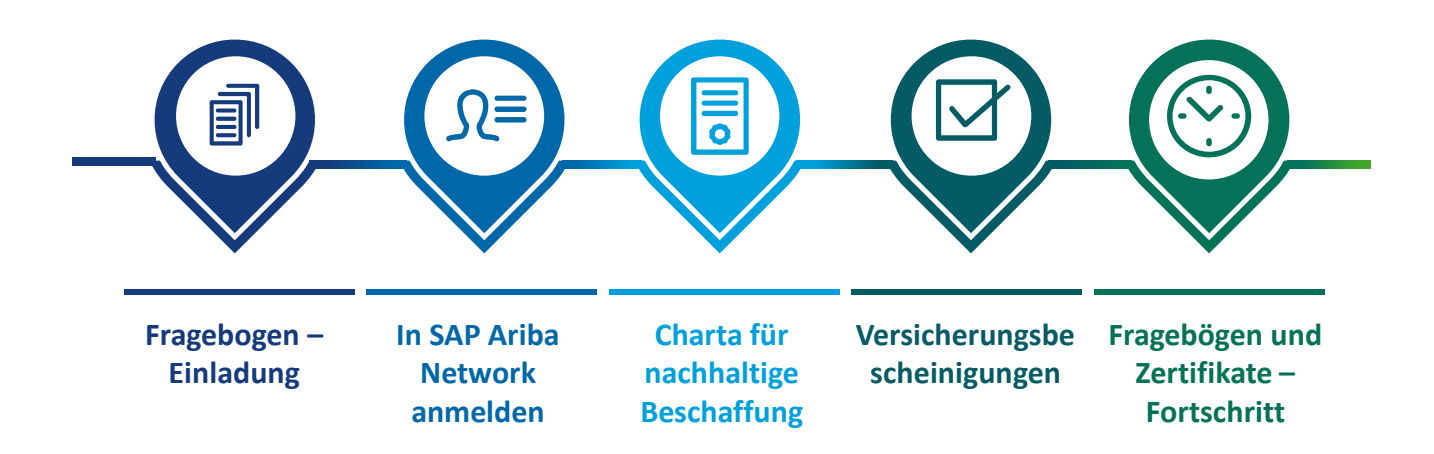

## Fragebogen – Einladung

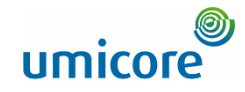

Hello First Name Last Name

Umicore - TEST has invited you to complete a questionnaire. This is required so Supplier\_Name\_Here can do business with Umicore - TEST.

2

#### **Questionnaire Overview**

Questionnaire name: Sustainability Procurement Charter Respond by: Wed, 05 Jan, 2022 **Update Request Comments:** 

#### **Submit questionnaire**

has invited you to register to become a supplier with Umicore -TEST. Start by creating an account with Ariba Network. It's free.

Umicore - TEST uses Ariba Network to manage its sourcing and procurement activities and to collaborate with suppliers. If Supplier\_Name\_Here already has an account with Ariba Network, sign in with your username and password

Submit questionnaire to create account now 4

Best.

2

3

**SAP Ariba team** 

- Sie können per E-Mail zum Ausfüllen von Fragebögen eingeladen werden. 1
- **Es gibt zwei Arten von Fragebögen:** 2
	- **1. Charta für nachhaltige Beschaffung**
	- 2. Versicherungsbescheinigungen
- Klicken Sie auf '**Submit questionnaire**' (Fragebogen einreichen), um zum Login-Portal von SAP Ariba Network zu gelangen.

#### Zusatzangaben

3

• Wenn Sie noch kein Lieferantenkonto in SAP Ariba Network haben, klicken Sie auf den Link '**Submit questionnaire to create account now**'.

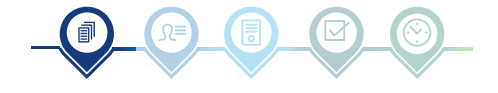

## Fragebogen – Einladung

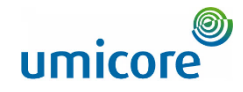

Hello First Name Last Name.

Umicore - TEST has invited you to complete a questionnaire. This is required so Supplier Name Here can do business with Umicore - TEST.

2

2

#### Questionnaire Overview

Questionnaire name Insurance Certificates Questionnaire Respond by: Mon, 10 Jan, 2022 **Update Request Comments:** 

#### **Submit questionnaire**

has invited you to register to become a supplier with Umicore -TEST. Start by creating an account with Ariba Network. It's free.

Umicore - TEST uses Ariba Network to manage its sourcing and procurement activities and to collaborate with suppliers. If Supplier\_Name\_Here already has an account with Ariba Network, sign in with your username and password.

Submit questionnaire to create account now 4

Best.

2

3

SAP Ariba team

Sie können per E-Mail zum Ausfüllen von Fragebögen eingeladen werden. 1

- **Es gibt zwei Arten von Fragebögen:** 2
	- 1. Charta für nachhaltige Beschaffung
- **2. Versicherungsbescheinigungen**
- Klicken Sie auf '**Submit questionnaire**' (Fragebogen einreichen), um zum Login-Portal von SAP Ariba Network zu gelangen. 3

### Zusatzangaben

• Wenn Sie noch kein Lieferantenkonto in SAP Ariba Network haben, klicken Sie auf den Link '**Submit questionnaire to create account now**'.

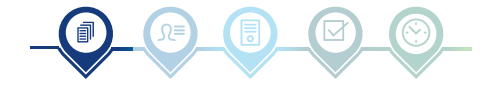

## In SAP Ariba Network anmelden

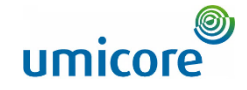

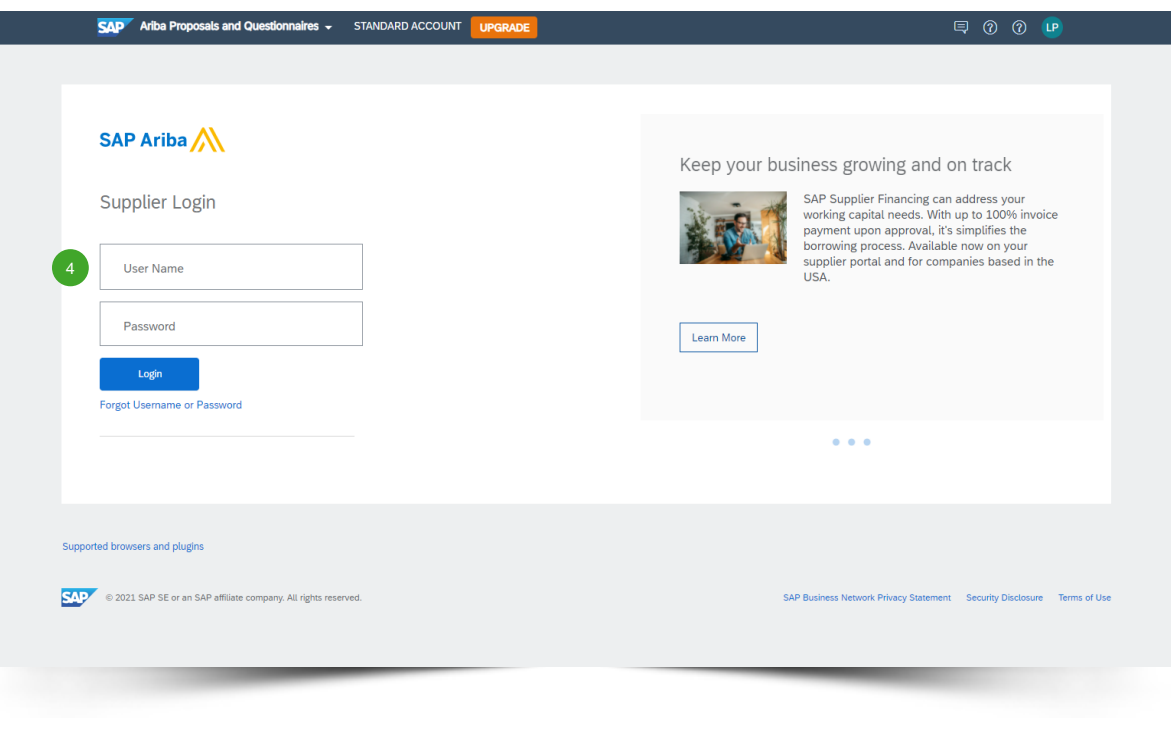

▪ Nachdem Sie Ihren Benutzernamen ('**User Name**') und Ihr Passwort ('**Password**') eingegeben haben, klicken Sie auf '**Login**' (Anmelden). 4

#### Zusatzangaben

Bei technischen Fragen oder Problemen mit dem Login-Verfahren wenden Sie sich bitte an den SAP Ariba Helpdesk. Klicken Sie dazu auf das **Fragezeichen** in der oberen rechten Ecke.

▪ Klicken Sie auf '**Supported browsers and plugins**' (Unterstützte Browser und Plugins), um einen Kompatibilitäts-Check zu starten.

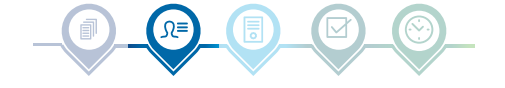

## Charta für nachhaltige Beschaffung

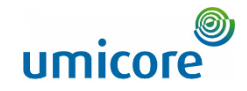

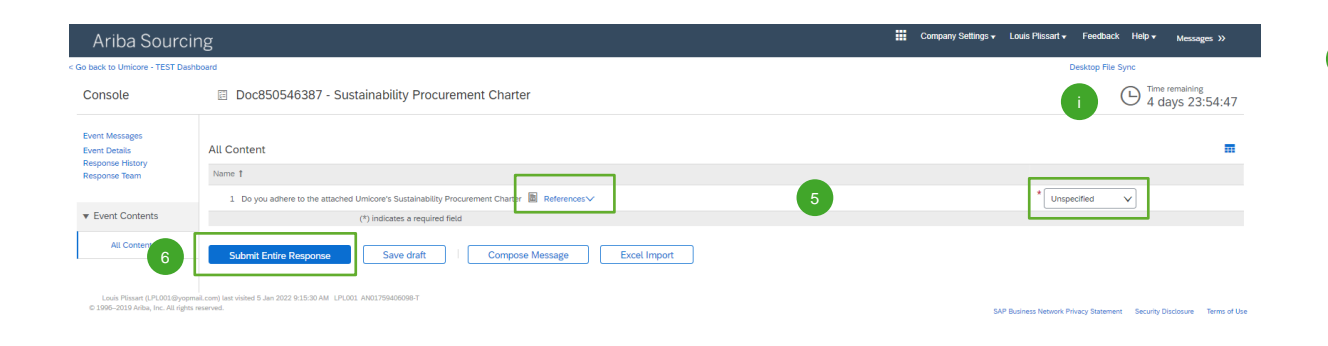

- Klicken Sie auf '**References**', um die Charta zu lesen. Geben Sie dann an, ob Sie die Charta befolgen möchten: 5
	- *'Yes':* Keine weiteren Maßnahmen erforderlich
	- *'Yes, with comments':* Geben Sie die Gründe an, warum Sie die Charta befolgen werden (mit Kommentaren).
	- *'No':* Geben Sie die Gründe an, warum Sie die Charta nicht befolgen werden.

▪ Klicken Sie auf '**Submit Entire Response**', um Ihre Antwort abzuschicken.

#### **Zusatzangaben**

6

• In der oberen rechten Ecke Ihres Bildschirms sehen Sie die verbleibende Zeit zum Ausfüllen des Fragebogens.

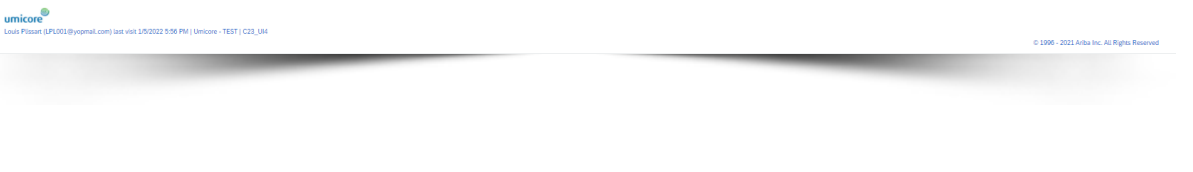

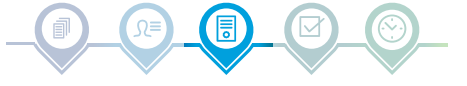

# Versicherungsbescheinigungen

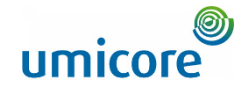

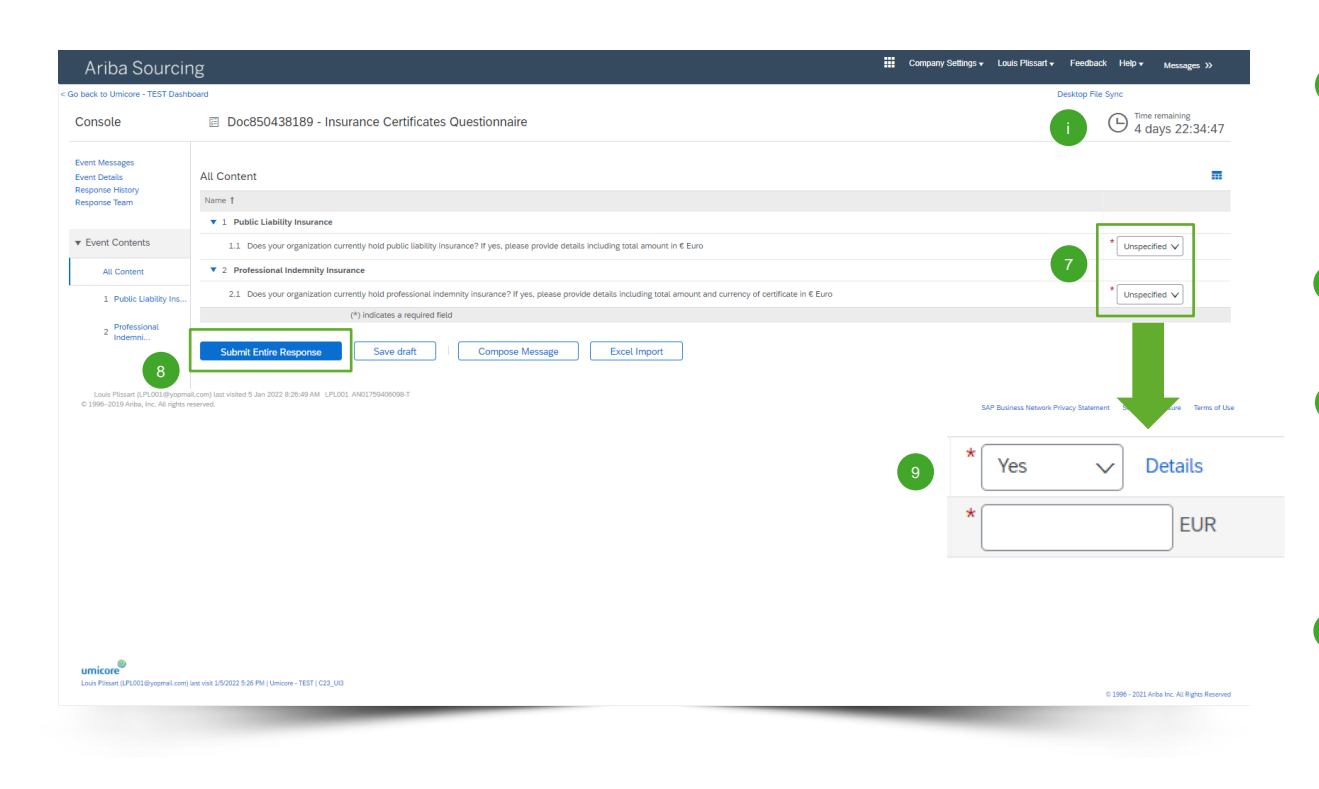

- Geben Sie an, ob Ihre Organisation die beiden folgenden Versicherungen abgeschlossen hat: 7
	- **Betriebshaftpflichtversicherung** ('Public Liability Insurance')
	- Berufshaftpflichtversicherung ('Professional Indemnity Insurance')
- Wenn Sie bei beiden Optionen 'No' (Nein) ausgewählt haben, klicken Sie auf '**Submit Entire Response**', um Ihre Antwort abzuschicken. 8
- Wenn Ihre Organisation über mindestens eine der oben genannten Versicherungen verfügt, beantworten Sie bitte die folgenden Fragen, um uns nähere Einzelheiten mitzuteilen (*siehe nächstes Slide*). 9

## **Zusatzangaben**

In der oberen rechten Ecke Ihres Bildschirms sehen Sie die verbleibende Zeit zum Ausfüllen des Fragebogens.

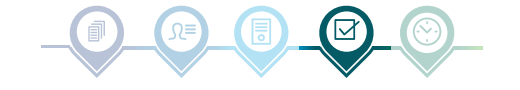

# Versicherungsbescheinigungen

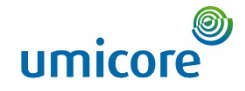

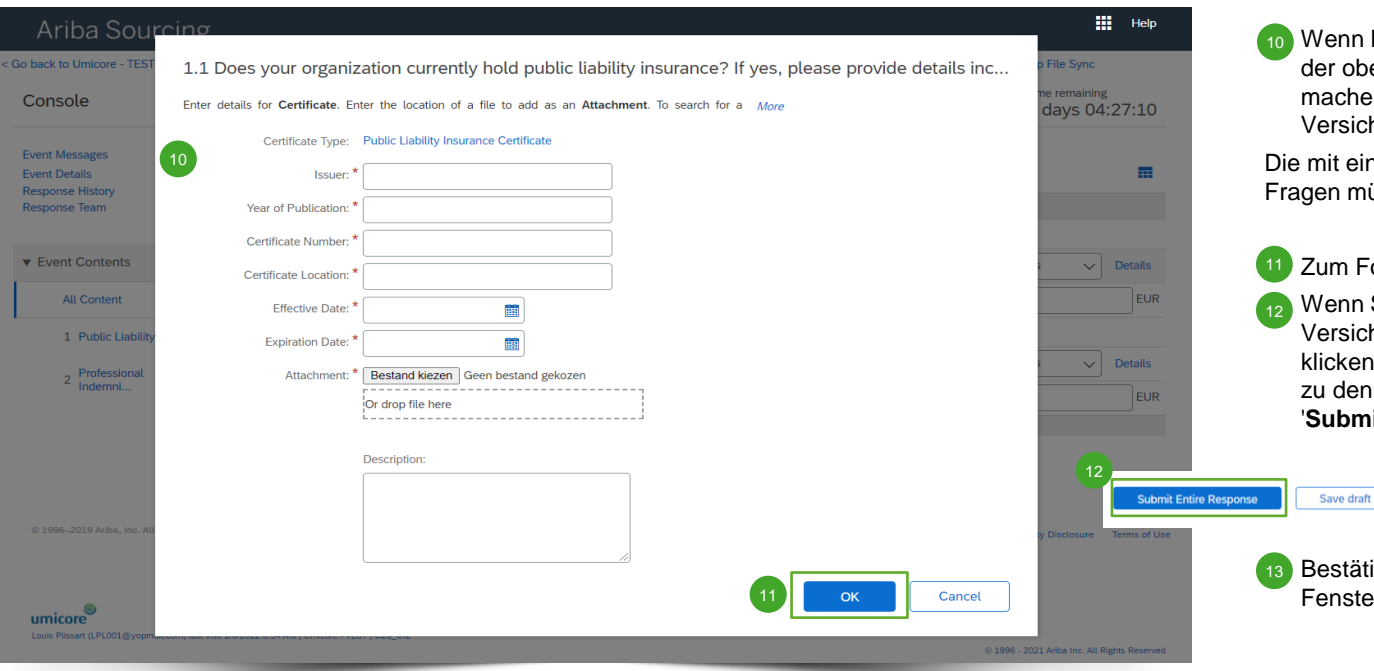

an Ihre Organisation über mindestens eine oben genannten Versicherungen verfügt, chen Sie bitte nähere Angaben zu Ihrer sicherungsbescheinigung.

einem Sternchen \* gekennzeichneten müssen beantwortet werden.

Fortzufahren 'OK' anklicken. nn Sie alle Angaben zu Ihren sicherungsbescheinigungen gemacht haben, ken Sie im Hauptmenü des Fragebogens len Versicherungsbescheinigungen auf **Smit Entire Response'.** 

**Excel Import** 

tätigen Sie abschließend das Pop-upster, indem Sie erneut auf 'OK' klicken.

**Compose Message** 

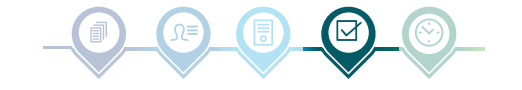

## Fragebogen und Zertifikate – Fortschritt

**Lindate Pro** 

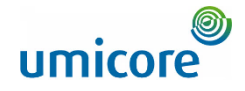

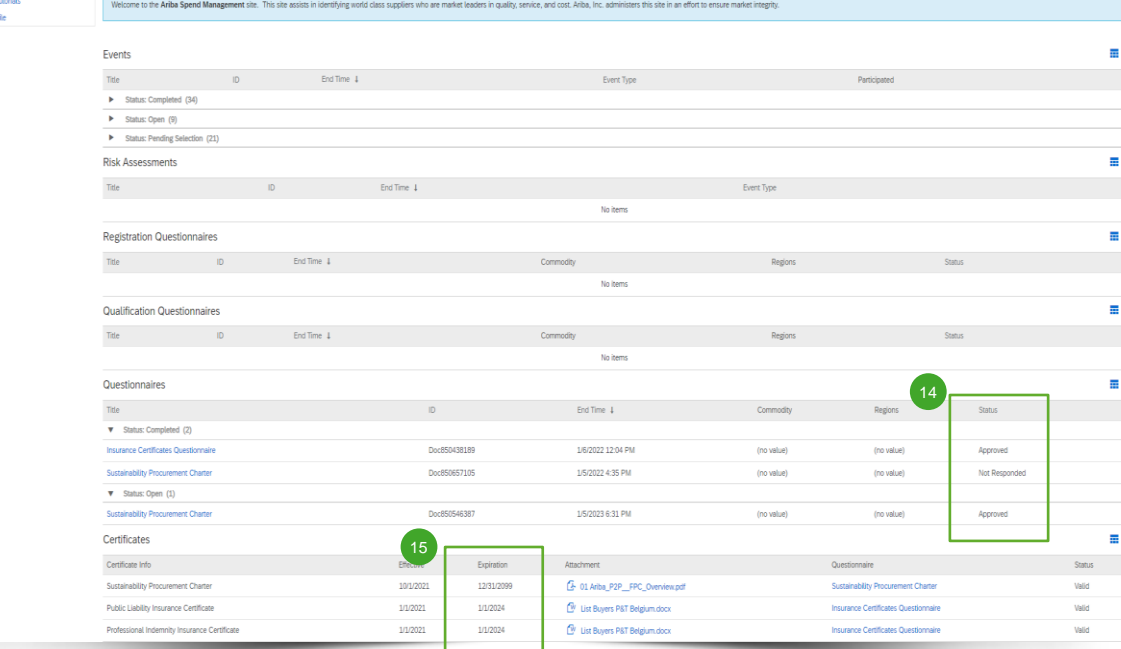

14 Im Hauptmenü können Sie den Fortschritt Ihrer Fragebögen und Ihre erhaltenen Zertifikate verfolgen.

Nachdem die Fragebögen vom zuständigen Umicore-Buyer genehmigt wurden, finden Sie die Zertifikate der Fragebögen im Hauptmenü.

15 Sie können auch sehen, bis wann die Zertifikate gültig sind, indem Sie in der Spalte '**Expiration**' (Ablauf) nach dem Datum sehen.

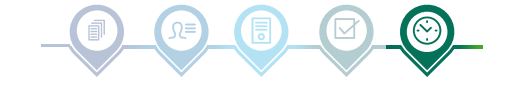

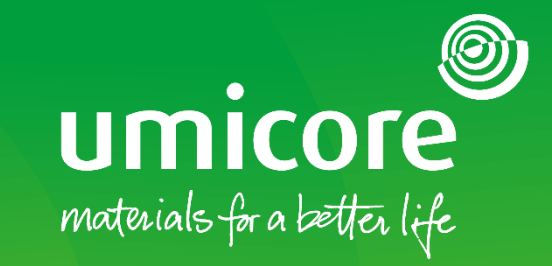

## Für zusätzliche Informationen:

- **EXPLEMINGER SIE Sitte unseren [SAP Ariba-Lieferantenbereich](https://www.umicore.com/en/supplier-zone/sap-ariba-umicore/)**
- Wenden Sie sich an Ihren Umicore-Ansprechpartner
- **EXECTE:** Senden Sie eine E-Mail an unser [Ariba-Supportteam](mailto:ariba.supplier.support@umicore.com)

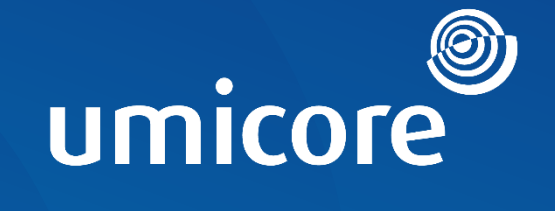

# materials for a better life